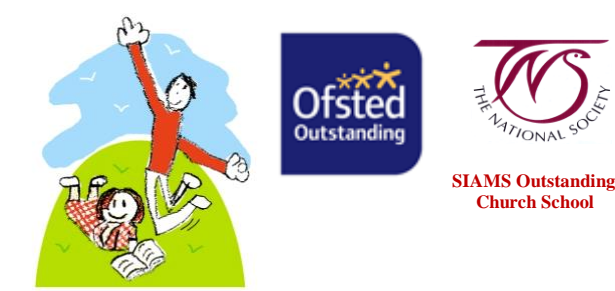

# **Old Hutton C of E School**

- **A DfE National Support School**

**Old Hutton, Kendal, Cumbria, LA8 0NQ** Email: [admin@oldhutton.cumbria.sch.uk](mailto:admin@oldhutton.cumbria.sch.uk) Website: www.oldhuttonschool.org.uk Tel (01539) 732778 Headteacher: Mrs Andrea Walker BA(Hons), PGCE, NPQH, LLE, NLE

Monday, 14 September 2020

## **Google Classroom at Old Hutton Primary School**

### **What is Google Classroom?**

Google Classroom is a collaboration tool for teachers and pupils and **our online learning platform**. This term and onwards, we are developing and integrating Google Classroom more with the work we do in school, as well as assigning tasks on it for homework. We will also have Google Classroom ready to continue to deliver and support learning from home should pupils need to access this if they are at home ill, if pupils/families/ bubbles need to isolate, or if we have any future school closures. It is now a Government requirement that all schools have remote education as part of their curriculum offer and delivery; Google Classroom is the system we are using at Old Hutton for this.

Your child has their own username and password and their teacher will invite them to their classroom and to any other rooms to which they need access, such as our whole-school Spiritual Space or our After School Club room. They can access Google Classroom via the internet on any device. Below is a short video to introduce you to Google Classroom and its features.

### A brief introduction to Google Classroom:

[https://www.youtube.com/watch?time\\_continue=190&v=xfgqtCi7hdo&feature=emb](https://www.youtube.com/watch?time_continue=190&v=xfgqtCi7hdo&feature=emb_logo) [\\_logo](https://www.youtube.com/watch?time_continue=190&v=xfgqtCi7hdo&feature=emb_logo)

### **Is it safe?**

Google Classroom is a private platform that only our teachers, pupils and by extension, parents/carers, have access to. However, since it is online, we need parent/carer consent for your child's image to be posted on Google Classroom in the course of any activities. We are abiding by consent given (or not) to post photos on our website. If you do not wish for your child's image be posted on Google Classroom, please contact the office. (If you have already expressed that your child's image must not be shown on our website, then we will take that as your response for Google Classroom too).

### **How do I sign in?**

Your child has been given a School account. It looks like this:

*name@oldhuttonschool.org*

Your child has been given a password too. Please keep this safe and they should try to memorise it, as they will be using it both at school and at home. If you forget your password, please contact Miss Brown.

If you do not know your child's account details, ask your teacher or Miss Brown, school's Computing subject leader.

You can sign in using a computer, android device, phone or Ipad. Please click the link to follow a handy guide on how to do this.

[https://support.google.com/edu/classroom/answer/6072460?co=GENIE.Platform](https://support.google.com/edu/classroom/answer/6072460?co=GENIE.Platform%3DDesktop&oco=1) [%3DDesktop&oco=1](https://support.google.com/edu/classroom/answer/6072460?co=GENIE.Platform%3DDesktop&oco=1)

#### **How does my child receive work?**

Your child's class teacher/s will post work for your child on their selected homework days and will post if children are learning from home too, so that the classroom online learning space reflects the real life classroom and curriculum being followed in school. Most work will be organised into topics and will be easy to find on each class page. To see work assigned for your child, follow this handy guide:

- 1. Go to [classroom.google.com.](https://classroom.google.com/)
- 2. At the top, click **To-do** and choose an option:
	- To see work assigned by your teacher, click **Assigned**.
	- To see work that you did not turn in, click **Missing**.
	- To see work that your teacher marked or returned, click **Done**.
- 3. Click a title to see details of the work.
- 4. (Optional) To see or hide work for a specific time period, click the Down arrow or Up arrow .

### **How does my child hand in work?**

You hand in work online in the Classroom. Depending on the type of assignment and attachments, you will see **Turn in** or **Mark as Done**. If your child needs to edit work that has been turned in, you can un-submit the assignment before the due date, make changes, and resubmit. However, any assignment turned in or marked done after the due date is recorded as late. Please click the link to learn how to hand in work on your chosen device:

<https://support.google.com/edu/classroom/answer/6020285>

### **Any questions?**

If you have any more questions or concerns, please feel free to contact me via the office or email directly to: **[kbrown@oldhutton.cumbria.sch.uk](mailto:kbrown@oldhutton.cumbria.sch.uk)**

Thank you,

Miss Brown Computing Subject Leader